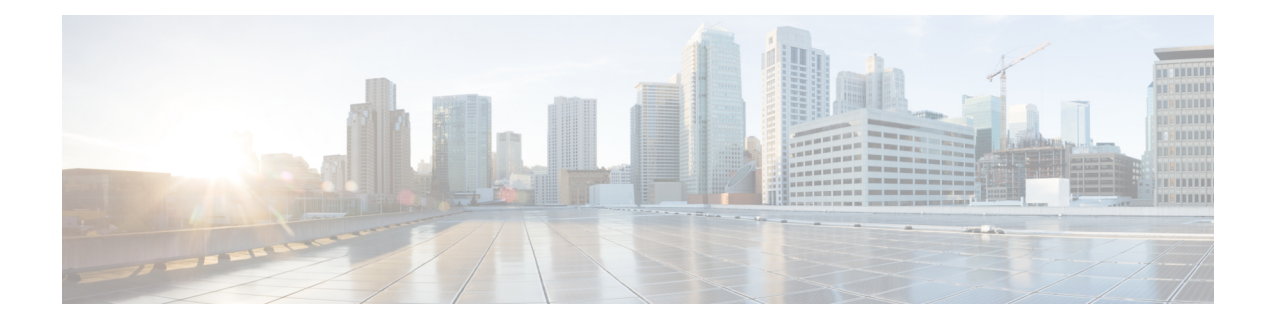

# **Installation Tasks**

This section contains the following topics:

- Install Cisco [Crosswork](#page-0-0) Data Gateway, on page 1
- Cisco Crosswork Data Gateway [Deployment](#page-1-0) Parameters and Scenarios, on page 2
- Install [Crosswork](#page-9-0) Data Gateway Using vCenter vSphere Client, on page 10
- Install [Crosswork](#page-15-0) Data Gateway Via OVF Tool, on page 16
- Install [Crosswork](#page-17-0) Data Gateway on Cisco CSP, on page 18
- Generate [Enrollment](#page-25-0) Package, on page 26
- Export [Enrollment](#page-26-0) Package, on page 27

## <span id="page-0-0"></span>**Install Cisco Crosswork Data Gateway**

Cisco Crosswork Data Gateway is initially deployed as a VM called Base VM (containing only enough software to register itself with Crosswork Cloud). Crosswork Cloud orchestrates the collection from the distributed Cisco Crosswork Data Gateway VMs.

Based on the size of your network, you can deploy more than one Cisco Crosswork Data Gateway.

Cisco Crosswork Data Gateway Deployment and Set Up Workflow

To deploy and set up Cisco Crosswork Data Gateway for use with Crosswork Cloud, follows these steps:

- 1. Plan your installation. Refer to the topic Cisco Crosswork Data Gateway [Deployment](#page-1-0) Parameters and [Scenarios,](#page-1-0) on page 2 for information on deployment parameters and possible deployment scenarios.
- 2. Install Cisco Crosswork Data Gateway on your preferred platform:

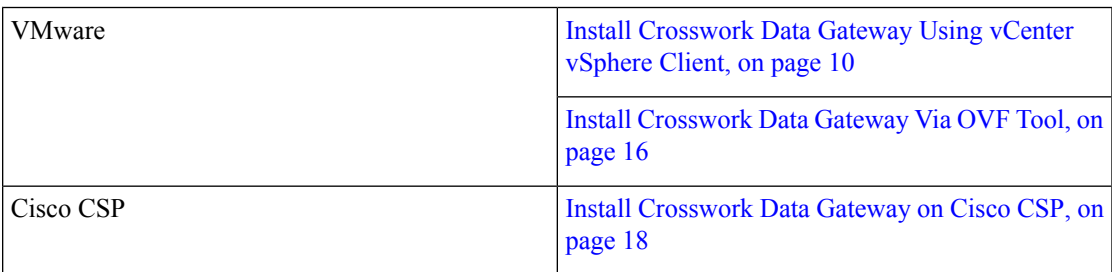

3. Enroll Cisco Crosswork Data Gateway with Crosswork Cloud.

Note For procedure to enroll Cisco Crosswork Data Gateway with Crosswork Cloud applications, refer to the Section: Add Cisco Crosswork Data Gateway Information in Cisco Crosswork Cloud User Guide.

- Generate [Enrollment](#page-25-0) Package, on page 26
- Export [Enrollment](#page-26-0) Package, on page 27

In Cloud deployments, Cisco Crosswork Data Gateway must connect to the Internet via TLS, and a proxy server may be required if present in your environment. If there is a proxy server in the network, it needs to be configured either during the installation process or from the Interactive Menu after installation. See:

- [Configure](b_cdg_20_installation_configuration_cloud_guide_chapter4.pdf#nameddest=unique_16) Control Proxy
- Verify the Crosswork Data Gateway [Connectivity](b_cdg_20_installation_configuration_cloud_guide_chapter4.pdf#nameddest=unique_17)

# <span id="page-1-0"></span>**Cisco Crosswork Data Gateway Deployment Parameters and Scenarios**

Before you begin installing the Crosswork Data Gateway, go through thissection to read about the deployment parameters and possible deployment scenarios.

Crosswork Data Gateway supports either IPv4 or IPv6 for all interfaces. Crosswork Cloud does not support dual stack configurations. Therefore, plan ALL addresses for the environment as either IPv4 or IPv6.

During installation, Cisco Crosswork Data Gateway creates two default user accounts:

- A Cisco Crosswork Data Gateway administrator, with the username, dg-admin and the password set during installation. The administrator uses this ID to log in to and troubleshoot Cisco Crosswork Data Gateway.
- A Cisco Crosswork Data Gateway operator, with the username, dg-oper and the password set during installation. This is a read-only user and has permissions to perform all 'read' operations and some limited 'action' commands.
- These two pre-defined usernames are reserved and cannot be changed.
- Change of password is allowed from the console for both the accounts. See Change [Password.](b_cdg_20_installation_configuration_cloud_guide_chapter4.pdf#nameddest=unique_18)
- To know what operations an admin and operator can perform, see Section [Supported](b_cdg_20_installation_configuration_cloud_guide_chapter4.pdf#nameddest=unique_19) User Roles.
- In case of lost or forgotten passwords, you will have to create a new VM, destroy the current VM, and re-enroll the new one on the Crosswork Cloud.

In the following table:

\* Denotesthe mandatory parameters. Others are optional. You can choose them based on the kind of deployment scenrio you require. Deployment scenarios are explained wherever applicable in the Additional Information column.

\*\* Denotes parameters that can be entered during install or addressed using additional procedures.

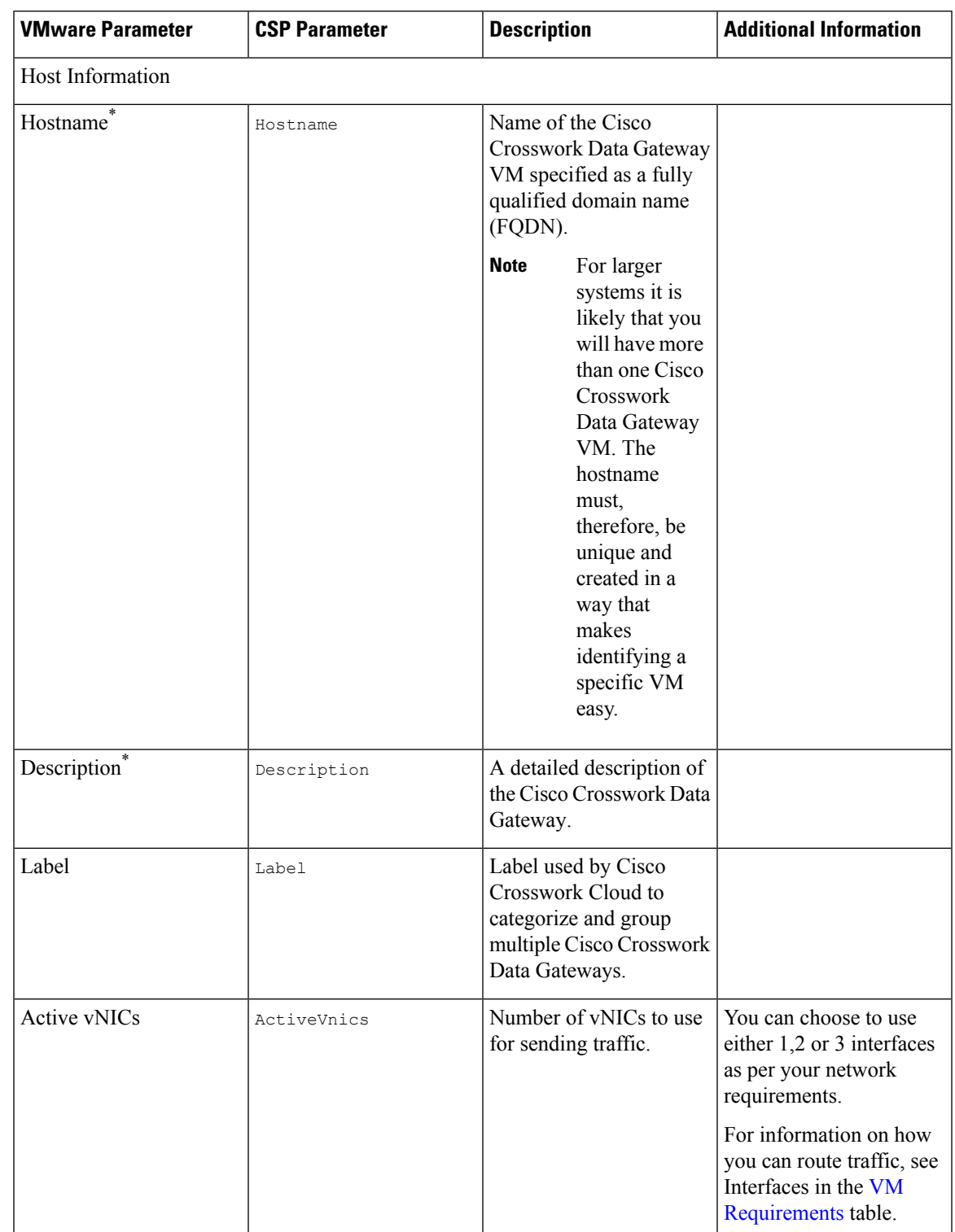

#### **Table 1: Cisco Crosswork Data Gateway Deployment Parameters and Scenarios**

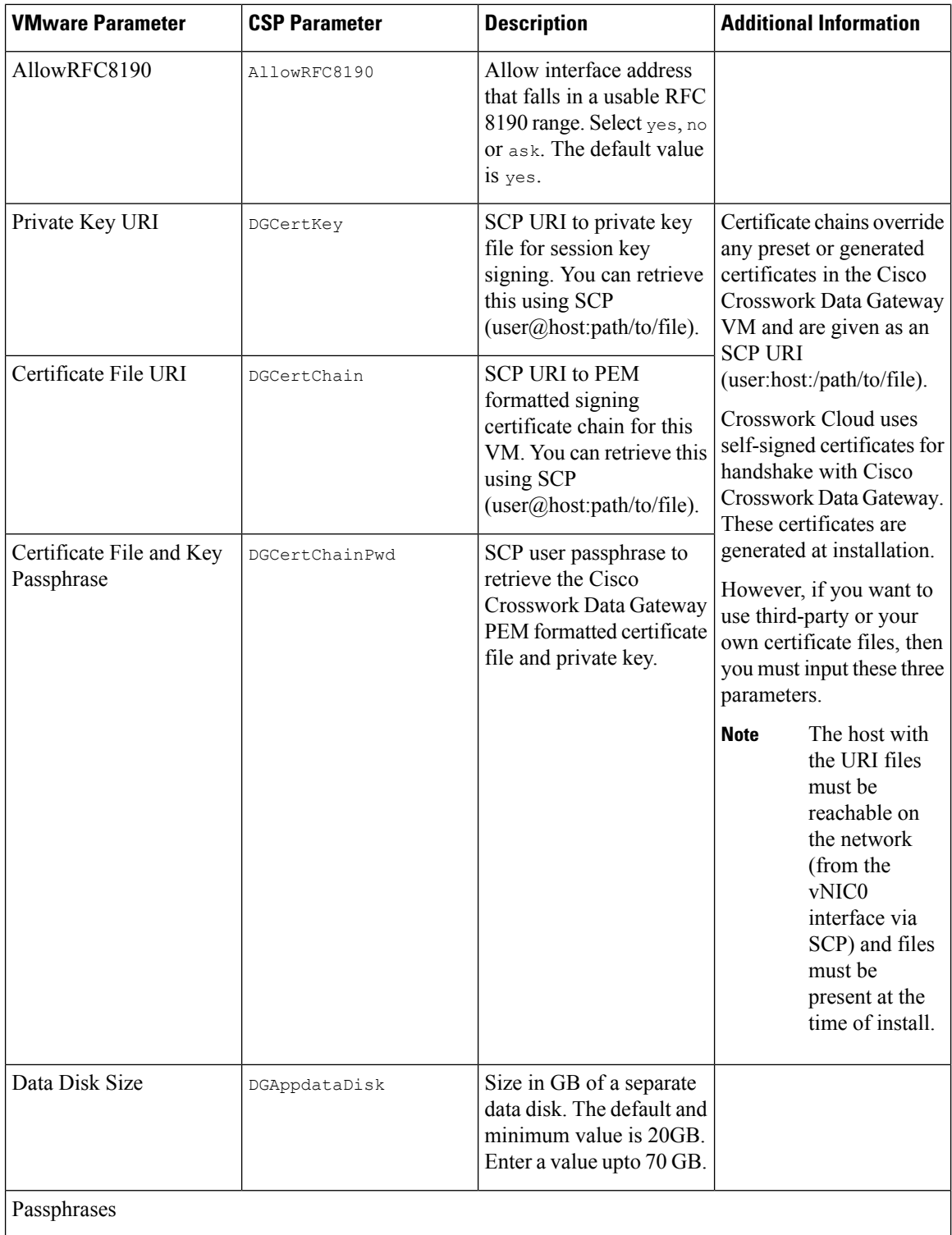

Π

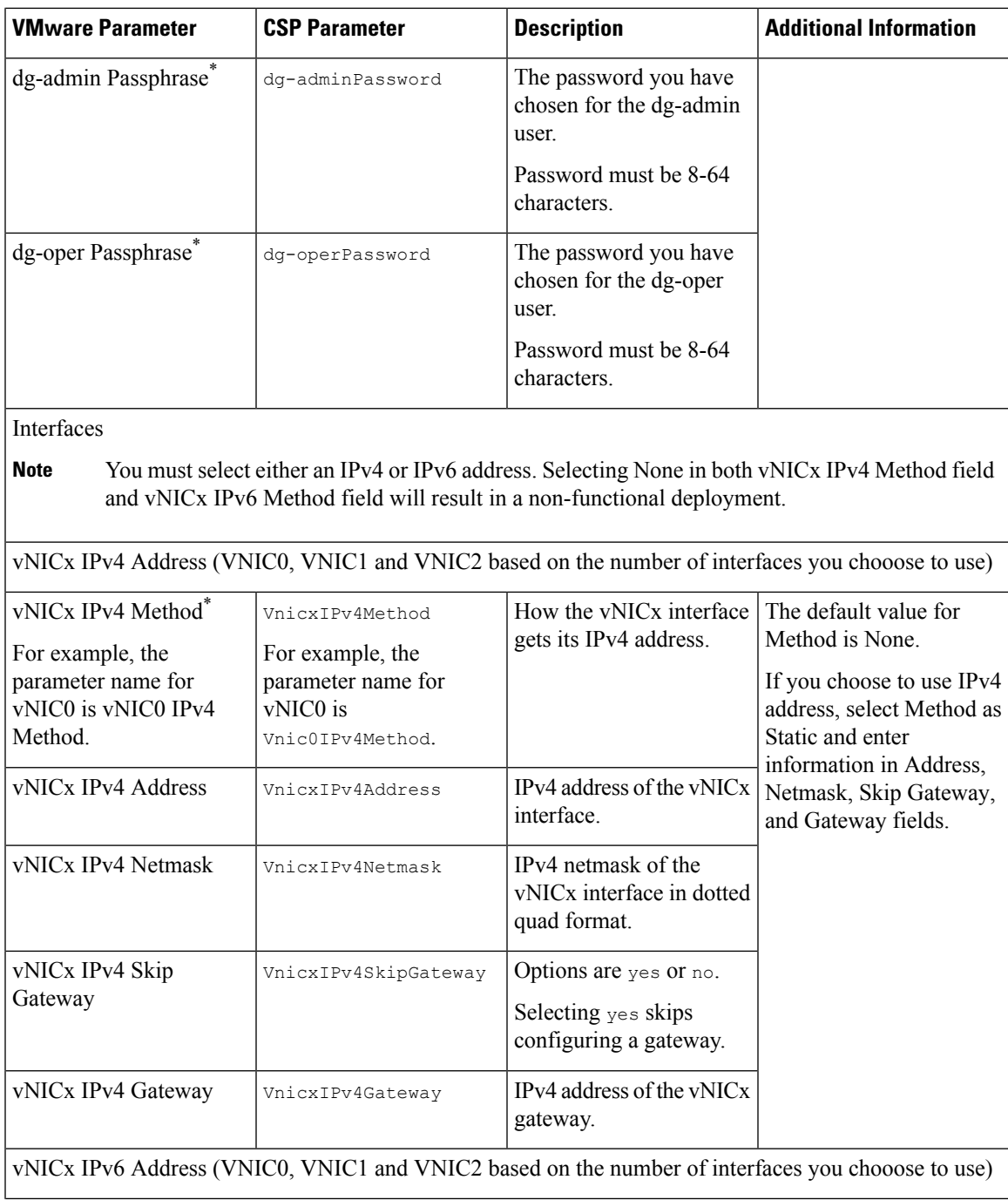

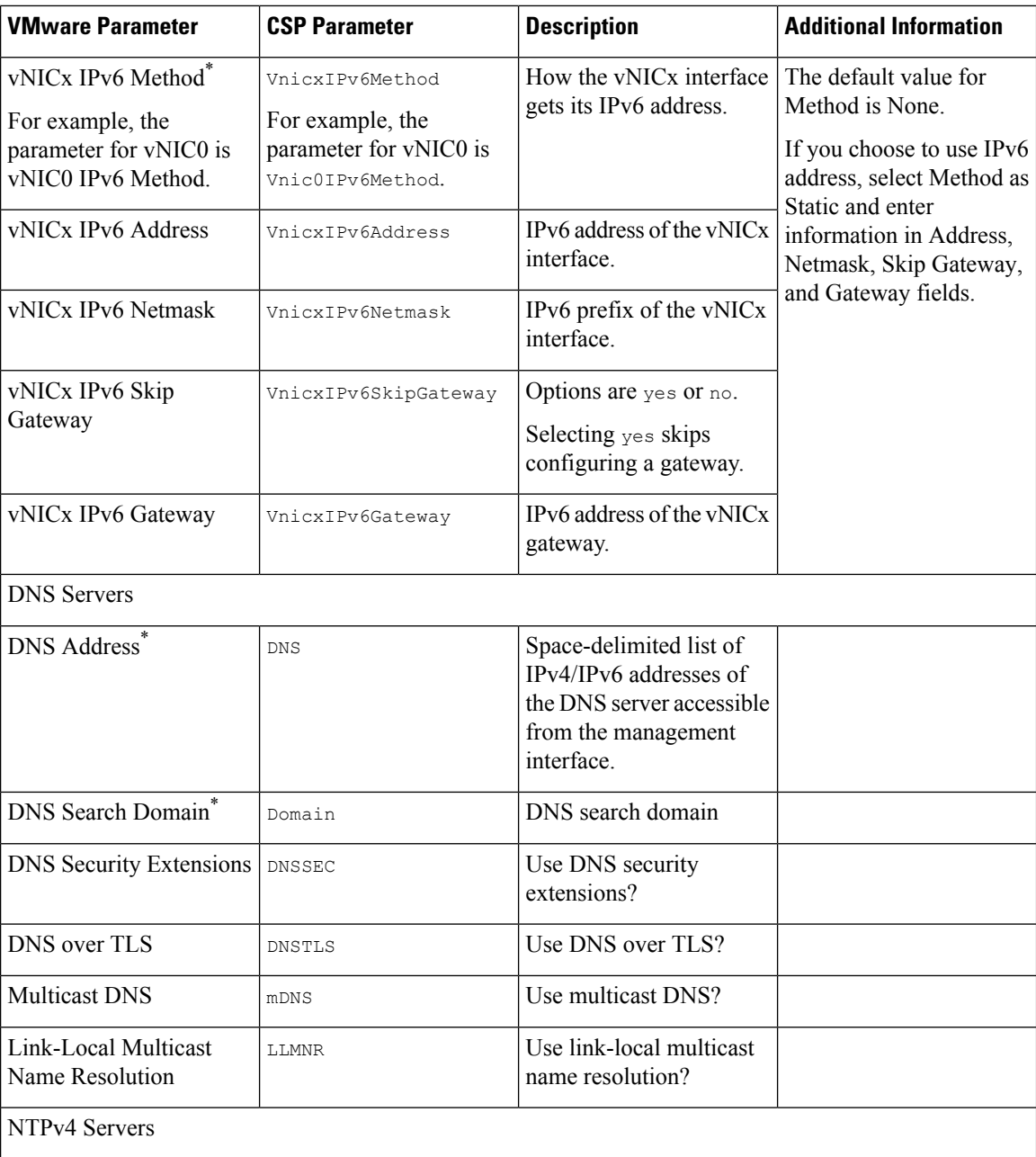

٦

 $\mathbf l$ 

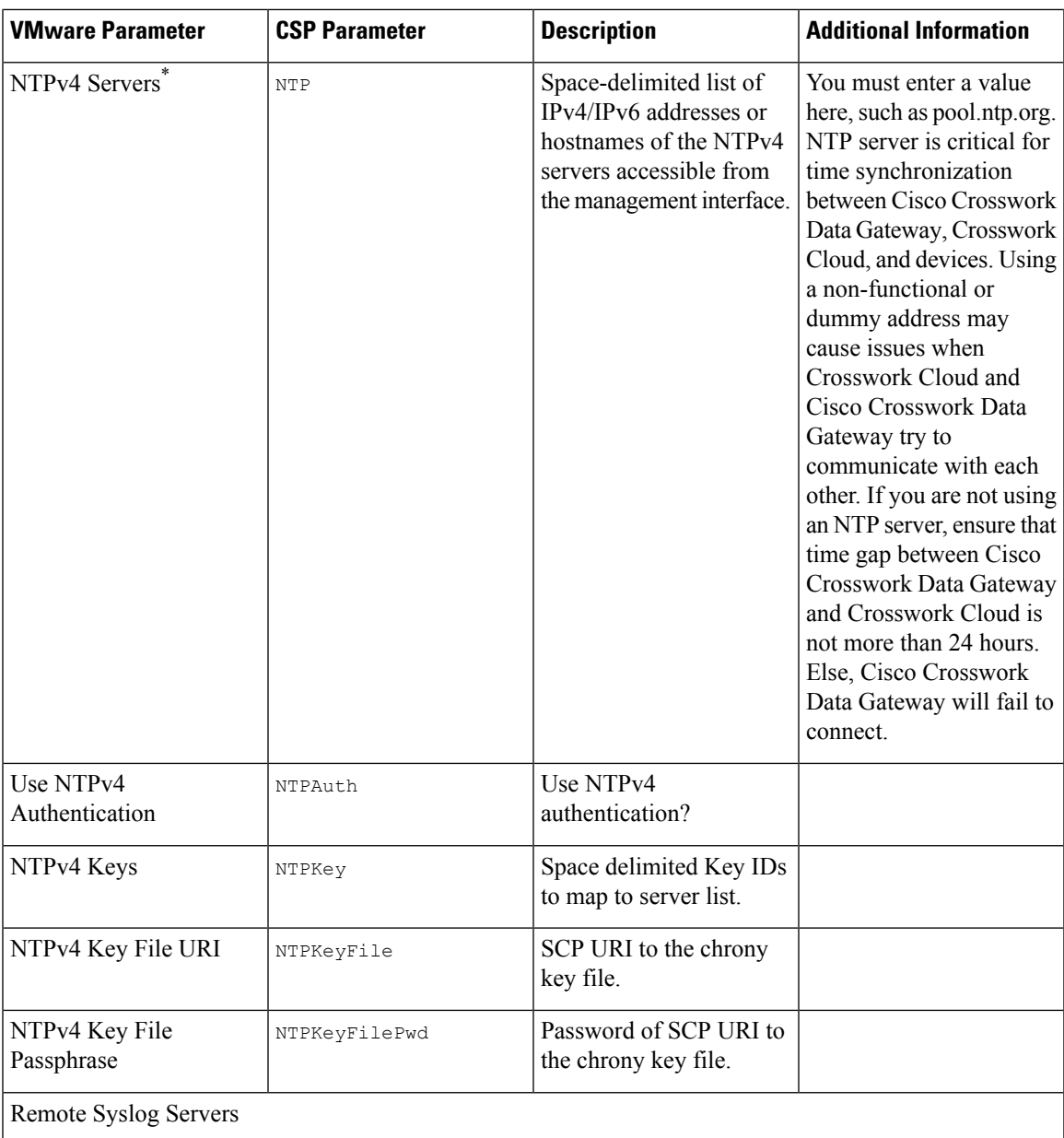

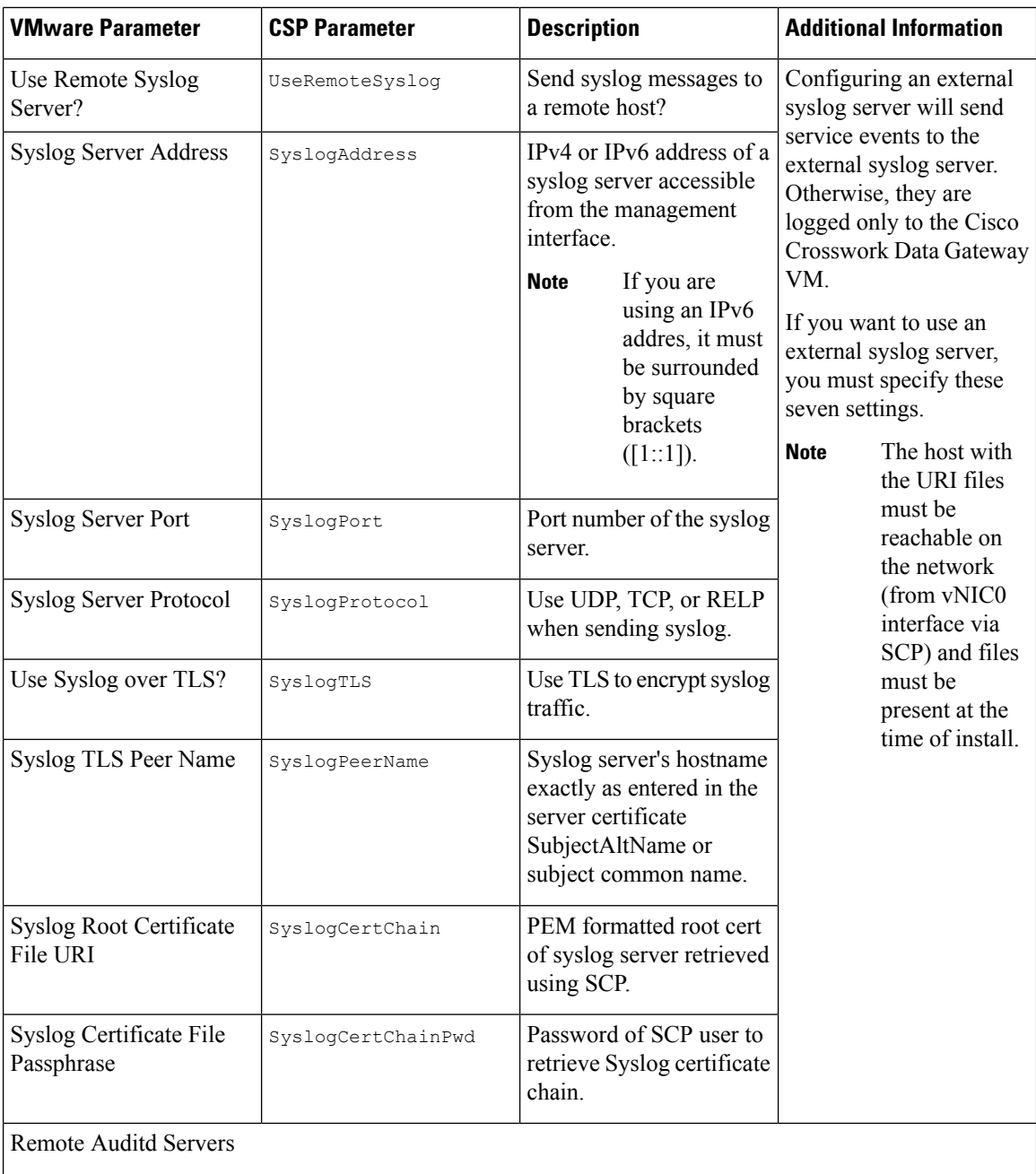

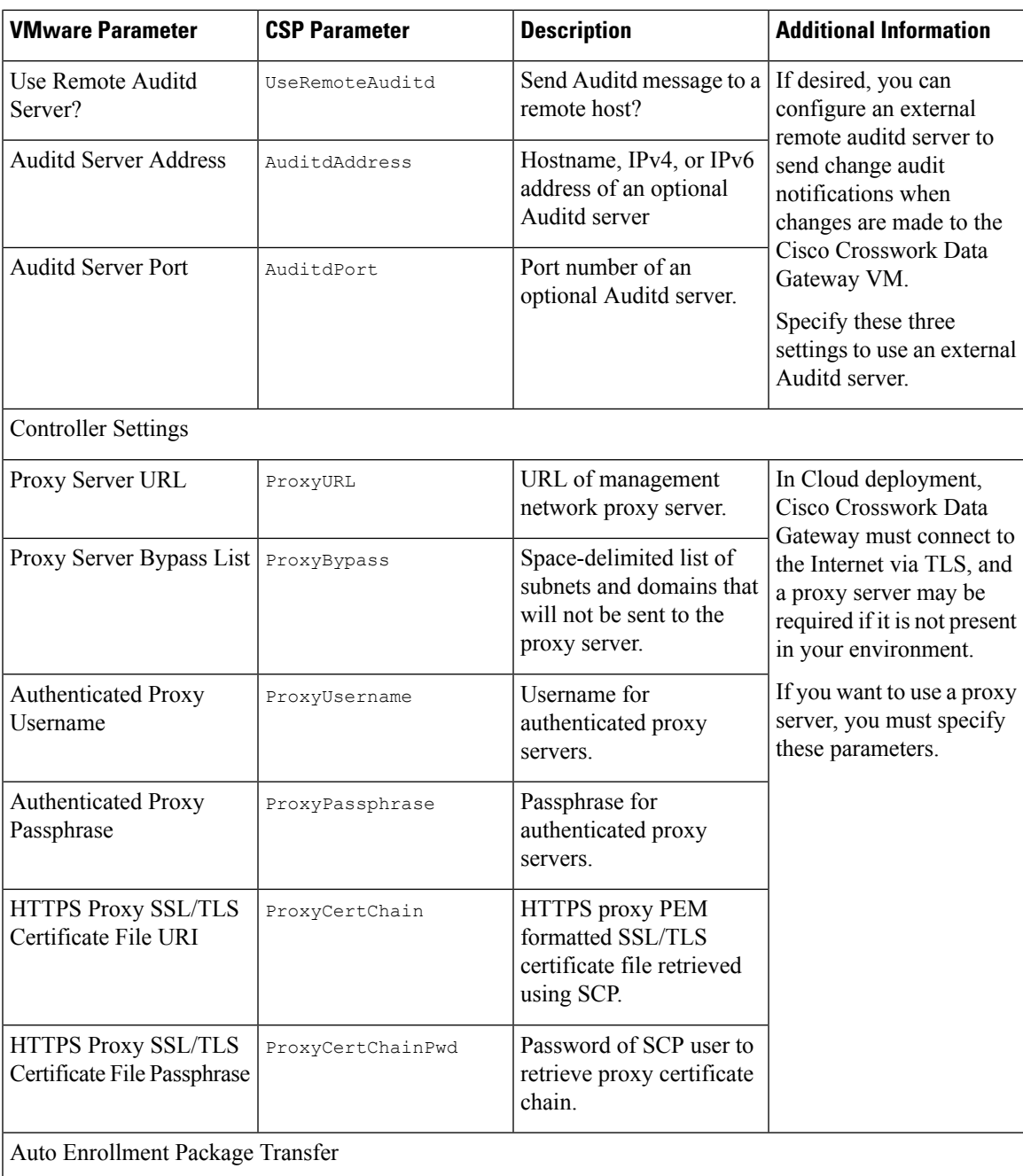

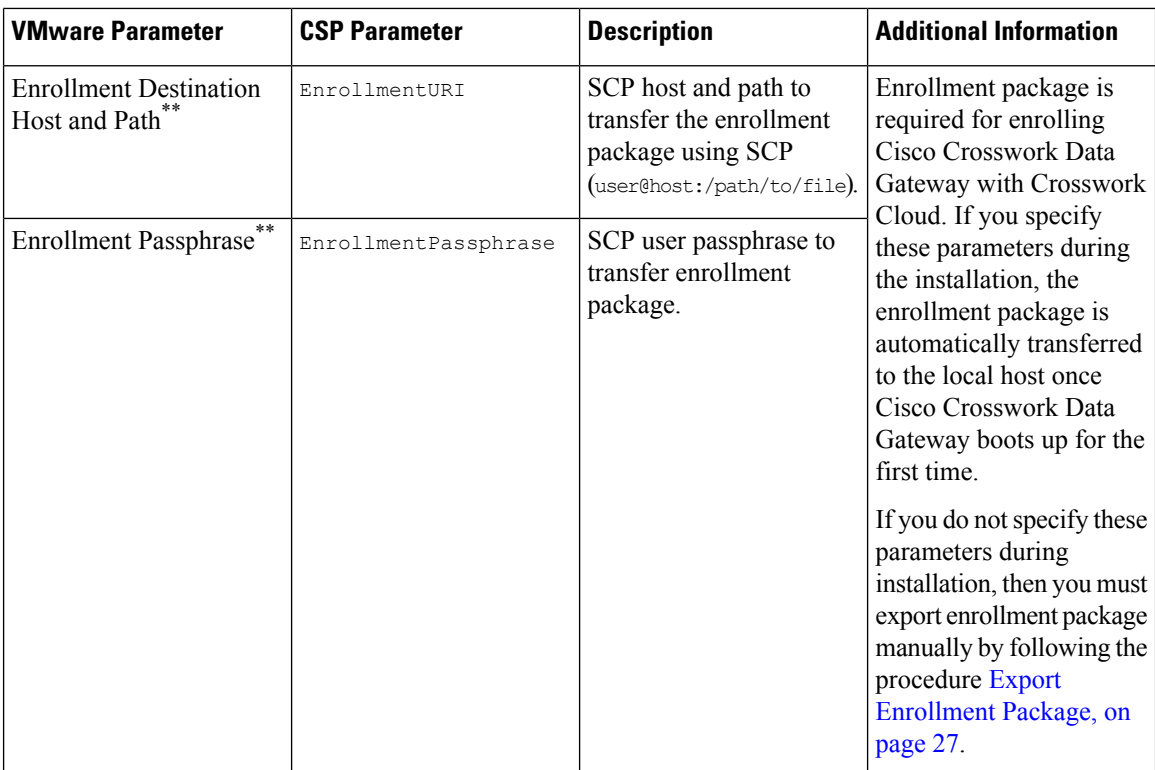

What do next: Proceed to installing the Cisco Crosswork Data Gateway VM.

## <span id="page-9-0"></span>**Install Crosswork Data Gateway Using vCenter vSphere Client**

Follow these steps to install Crosswork Data Gateway using vCenter vSphere Client:

**Step 1** Refer to the Crosswork Data Gateway 2.0.x Release notes and download the recommended Crosswork Data Gateway image file from CCO (\*.ova).

> The default VMware vCenter deployment timeout is 15 minutes. If the time taken to complete the OVF template deployment exceeds 15 minutes, vCenter times out and you will have to start over again. To prevent this, we recommend that you plan what you will enter by reviewing the template before you start the deployment. **Warning**

- **Step 2** Connect to vCenter vSphere Client. Then select Actions > Deploy OVF Template.
- **Step 3** The VMware Deploy OVF Template wizard appears and highlights the first step, 1 Select template.
	- a) Click Browse to navigate to the location where you downloaded the OVA image file and select it.

The filename is displayed in the window.

- **Step 4** Click Next to go to 2 Select name and location, as shown in the following figure.
	- a) Enter a name for the Cisco Crosswork Data Gateway VM you are creating.
	- b) In the Select a location for the virtual machine list, choose the datacenter under which the Cisco Crosswork Data Gateway VM resides.

### Deploy OVF Template

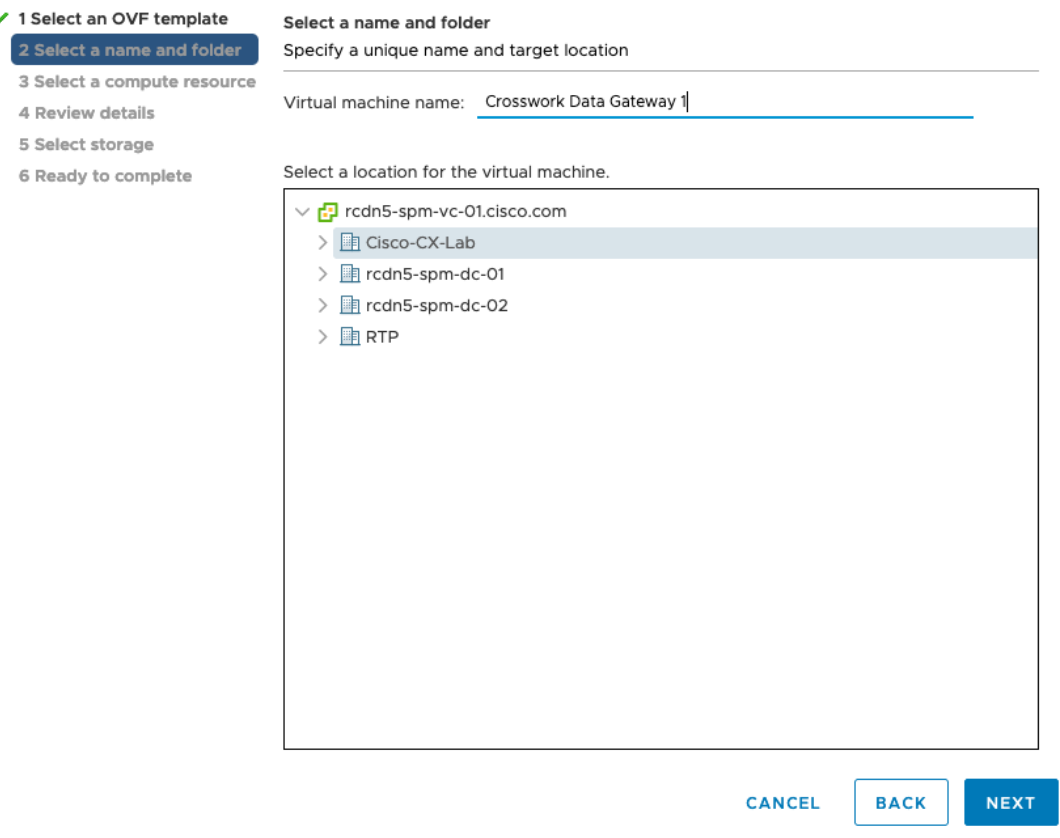

- **Step 5** Click Next to go to 3 Select a resource. Choose the VM's host.
- **Step 6** Click Next. The VMware vCenter Server validates the OVA. The network speed determines how long the validation takes. When the validation is complete, the wizard moves to 4 Review details. Review the OVA's information and then click Next.

Take a moment to review the OVF template you are deploying.

**Note** This information is gathered from the OVF and cannot be modified.

#### **Step 7** Click Next to go to 5 accept license agreements. Review the End User License Agreement and click Accept.

**Step 8** Click Next to go to 6 Select configuration, as shown in the following figure. Select Crosswork Cloud.

### Deploy OVF Template

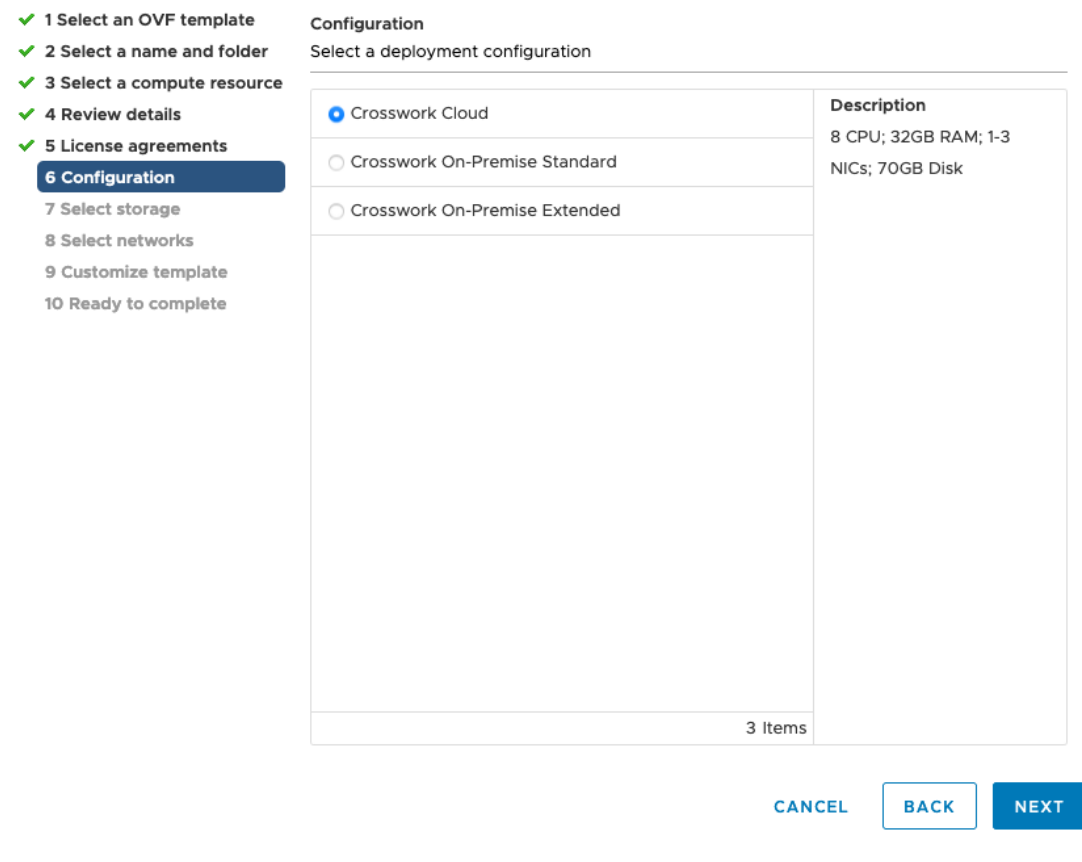

- **Step 9** Click Next to go to 7 Select storage, as shown in the following figure.
	- a) In the Select virtual disk format field,
		- For production environment, choose Thick provision lazy zeroed.
		- For development environment, choose Thin provision.
	- b) From the Datastores table, choose the datastore you want to use and review its properties to ensure there is enough available storage.

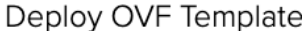

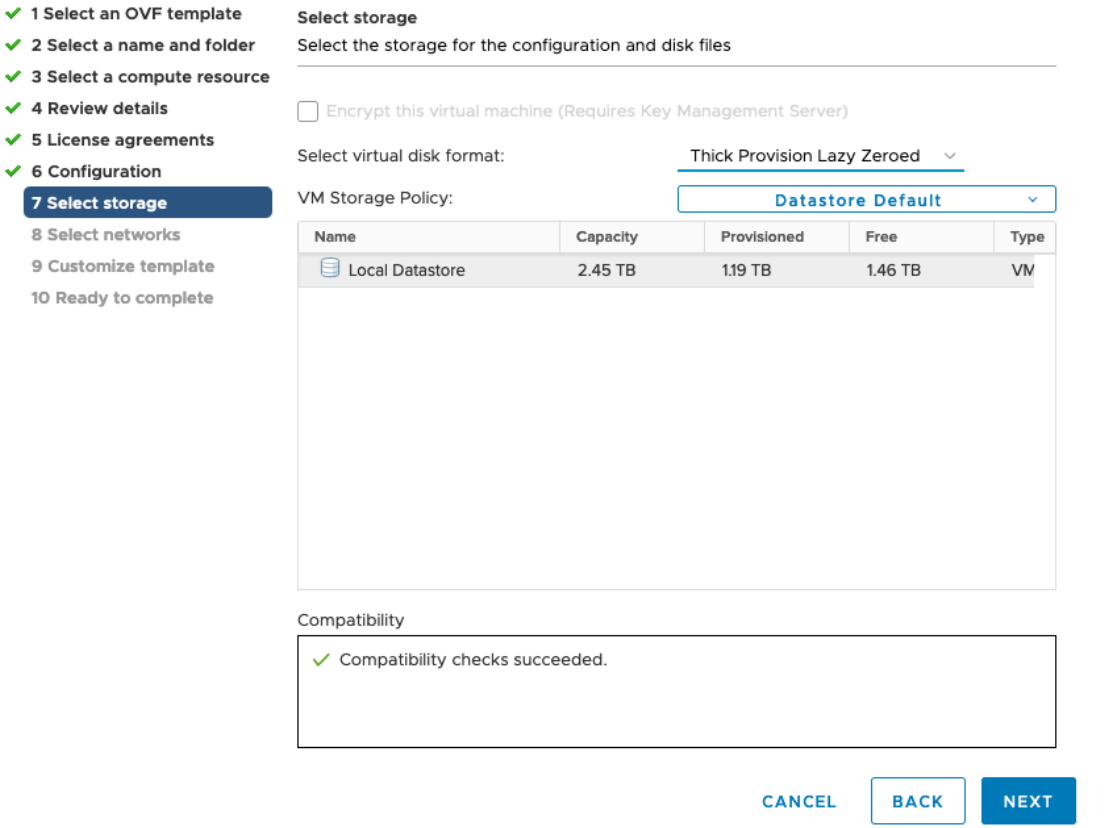

**Step 10** Click Next to go to 8 Select networks, as shown in the following figure. In the drop-down table at the top of the page, choose the appropriate destination network for each source network based on the number of vNICs you plan to use for vNIC0, vNIC1, and vNIC2.

Start with vNIC0 and select a destination network that will be used. Leave unused vNICs set to the default value.

#### Deploy OVF Template

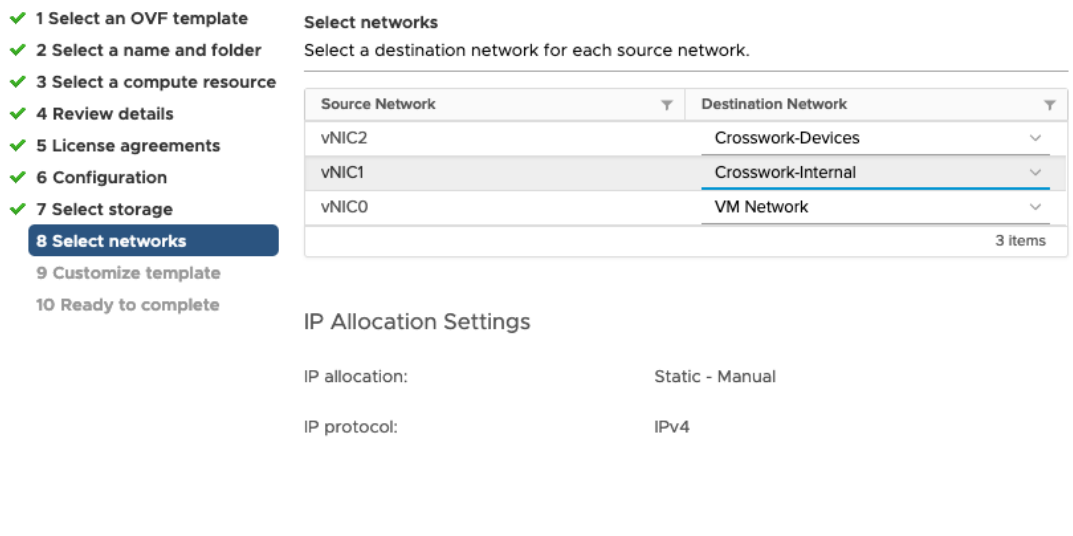

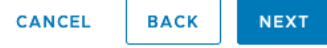

- **Step 11** Click Next to go to 9 Customize template, with the Host Information Settings already expanded.
	- For larger systems it is likely that you will have more than one Cisco Crosswork Data Gateway VM. The Cisco Crosswork Data Gateway hostname should, therefore, be unique and created in a way that makes identifying a specific VM easy. **Note**

Enter the information for the parameters as described in Cisco Crosswork Data Gateway [Deployment](#page-1-0) Parameters and [Scenarios,](#page-1-0) on page 2.

- **Step 12** Click Next to go to 10 Ready to complete. Review your settings and then click Finish if you are ready to begin deployment.
- **Step 13** Check deployment status.
	- a) Open the vCenter vSphere client.
	- b) In the Recent Tasks tab for the host VM, view the status for the Deploy OVF template and Import OVF package jobs.
- **Step 14** After the deployment status becomes 100%, power on the VM to complete the deployment process. Expand the host's entry so you can click the VM and then choose Actions > Power > Power On, as shown in the following figure:

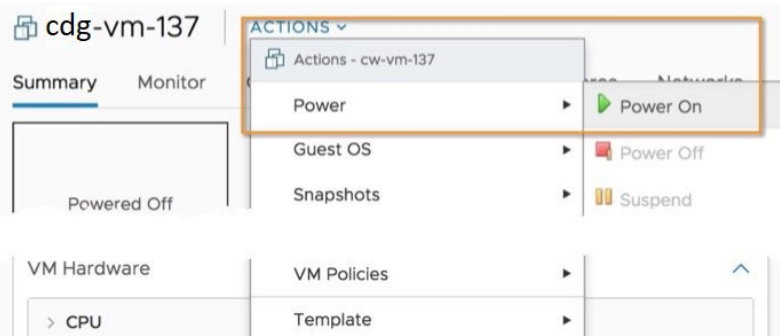

Wait for at least five minutes for the VM to come up and then login through vCenter or SSH.

Changing the VM's network settings in vCenter may have significant unintended consequences, including but not limited to the loss of static routes and connectivity. Make any changes to these settings at your own risk. If you wish to change the IP address, destroy the current VM, create a new VM, and re-enroll the new one on the Crosswork Cloud. **Warning**

#### **What to do next**

Login to Crosswork Data Gateway VM Via vCenter:

- 1. Locate the VM in vCenter and then right click and select Open Console.
- 2. Enter username (dg-admin or dg-oper as per the role assigned to you) and the corresponding password (the one that you created during installation process) and press Enter.

Access Cisco Crosswork Data Gateway VM Via SSH:

TheSSH processis protected from brute force attacks by blocking the client IPafter a number of login failures. Failures such as incorrect username or password, connection disconnect, or algorithm mismatch are counted against the IP. Up to 4 failures within a 20 minute window will cause the client IP to be blocked for at least 7 minutes. Continuing to accumulate failures will cause the blocked time to be increased. Each client IP is tracked separately.

1. From your work station with network access to the Cisco Crosswork Data Gateway management IP, run the following command:

ssh  $\leq$ username $\geq$ @ $\leq$ ManagementNetworkIP $\geq$ 

where ManagementNetworkIP is the management network IP address in an IPv4 or IPv6 address format.

For example,

To login as adminstrator user: ssh dg-admin@<ManagementNetworkIP>

To login as operator user: ssh dg-oper@<ManagementNetworkIP>

2. Input the corresponding password (the one that you created during installation process) and press Enter.

If you are unable to access the Cisco Crosswork Data Gateway VM, there is an issue with your network configuration settings. From the console check the network settings. If they are incorrect, it is best to delete the Cisco Crosswork Data Gateway VM and re-install with the correct network settings.

### <span id="page-15-0"></span>**Install Crosswork Data Gateway Via OVF Tool**

You can modify mandatory/optional parameters in the command/script as per your requirement and run the OVF Tool. See Cisco Crosswork Data Gateway [Deployment](#page-1-0) Parameters and Scenarios, on page 2 .

Below is a sample script if you are planning to run the OVF tool with a script:

```
#!/usr/bin/env bash
# robot.ova path
DG OVA PATH="<mention the orchestrator path>"
VM_NAME="dg-141"
DM="thin"
Deployment="cloud"
ActiveVnics="2"
Hostname="Hostname"
Vnic0IPv4Address="<Vnic0_ipv4_address>"
Vnic0IPv4Gateway="<Vnic0_ipv4_gateway>"
Vnic0IPv4Netmask="<Vnic0_ipv4_netmask>"
Vnic0IPv4Method="Static"
Vnic1IPv4Address="<Vnic1_ipv4_address>"
Vnic1IPv4Gateway="<Vnic1_ipv4_gateway>"
Vnic1IPv4Netmask="<Vnic1_ipv4_netmask>"
Vnic1IPv4Method="Static"
DNS="<DNS_ip_address>"
NTP="<NTP Server>"
Domain="cisco.com"
Description="Description for Cisco Crosswork Data Gatewayi : "dg-141""
Label="Label for Cisco Crosswork Data Gateway dg-141"
dg_adminPassword="<dg-admin_password>"
dg_operPassword="<dg-oper_password>"
EnrollmentURI="<enrollment_package_URI>"
EnrollmentPassphrase="<password>"
ProxyUsername="<username_for_proxy>"
ProxyPassphrase="<password_for_proxy>"
SyslogAddress="<syslog_server_address>"
SyslogPort=<syslog_server_port>
SyslogProtocol="<syslog_server_protocol>"
SyslogTLS=False
SyslogPeerName="<syslog_server_peer_name>"
SyslogCertChain="<syslog_server_root_certificate>"
SyslogCertChainPwd="<password>"
# Please replace this information according to your vcenter setup
VCENTER_LOGIN="<vCenter login details>"
VCENTER_PATH="<vCenter path>"
DS="<DS details>"
ovftool --acceptAllEulas --X:injectOvfEnv --skipManifestCheck --overwrite --noSSLVerify
--powerOffTarget --powerOn \
--datastore="$DS" --diskMode="$DM" \
```

```
--name=$VM_NAME \
--net:"vNIC0=VM Network" \
--net:"vNIC1=DPortGroupVC-1" \
--deploymentOption=$Deployment \
--prop:"EnrollmentURI=$EnrollmentURI" \
--prop:"EnrollmentPassphrase=$EnrollmentPassphrase" \
--prop:"Hostname=$Hostname" \
--prop:"Description=$Description" \
--prop:"Label=$Label" \
--prop:"ActiveVnics=$ActiveVnics" \
--prop:"Vnic0IPv4Address=$Vnic0IPv4Address" \
--prop:"Vnic0IPv4Gateway=$Vnic0IPv4Gateway" \
--prop:"Vnic0IPv4Netmask=$Vnic0IPv4Netmask" \
--prop:"Vnic0IPv4Method=$Vnic0IPv4Method" \
--prop:"Vnic1IPv4Address=$Vnic1IPv4Address" \
--prop:"Vnic1IPv4Gateway=$Vnic1IPv4Gateway" \
--prop:"Vnic1IPv4Netmask=$Vnic1IPv4Netmask" \
--prop:"Vnic1IPv4Method=$Vnic1IPv4Method" \
--prop:"DNS=$DNS" \
--prop:"NTP=$NTP" \
--prop:"dg-adminPassword=$dg_adminPassword" \
--prop:"dg-operPassword=$dg_operPassword" \
--prop:"Domain=$Domain" $DG_OVA_PATH "vi://$VCENTER_LOGIN/$VCENTER_PATH"
```
- **Step 1** Open a command prompt.
- **Step 2** Open the template file and edit it to match the settings you chose for the Cisco Crosswork Data Gateway.
- **Step 3** Navigate to the location where you installed the OVF Tool.
- **Step 4** Run the OVF Tool in one of the following ways:
	- a) Using the command

Execute the following command.

This command contains the location of the source OVFfile and location of the vmx file that will be created as a result of executing the command:

ovftool <location\_of\_source\_ovf\_file> <location\_of\_vmx\_file>

For example,

```
ovftool --acceptAllEulas --skipManifestCheck --X:injectOvfEnv -ds="datastore130-2"
 --deploymentOption="cloud" --diskMode="thin" --overwrite --powerOffTarget --powerOn
--noSSLVerify --allowExtraConfig --extraConfig:firmware=efi
--extraConfig:uefi.secureBoot.enabled=true --name="cdg147.cisco.com"
--prop:"Hostname=cdg147.cisco.com" --prop:"Description=CDG Base VM for Automation"
--net:"vNIC0=VM Network" --prop:"Vnic0IPv4Method=Static"
--prop:"Vnic0IPv4Address=<vNIC 0 IPv4 address>" --prop:"Vnic0IPv4Netmask=<vNIC0 IPv4 netmask>"
--prop:"Vnic0IPv4Gateway=<vNIC 0 IPv4 gateway>" --net:"vNIC1=DPG991"
--prop:"Vnic1IPv4Method=Static" --prop:"Vnic1IPv4Address=<vNIC1 IPv4 address>"
--prop:"Vnic1IPv4Netmask=<vNIC1 IPv4 netmask>" --prop:"Vnic1IPv4Gateway=<vNIC1 IPv4 gateway>"
--net:"vNIC2=DPG999" --prop:"dg-adminPassword=<password>"
--prop:"dq-operPassword=<password>" --prop:"DNS=<DNS address>"
--prop:"NTP=<NTP>"
--prop:"Domain=cisco.com" <image download URL> <username><password>'@<IP address>/DC/host/<IP
address>
```
b) Using the script

If you want to execute the script that you have created containing the command and arguments:

root@cxcloudctrl:/opt# ./cdgovfdeployVM197

#### **What to do next**

Login to Crosswork Data Gateway VM Via vCenter:

- 1. Locate the VM in vCenter and then right click and select Open Console.
- 2. Enter username  $(dq-adm)$  or  $dq$ -oper as per the role assigned to you) and the corresponding password (the one that you created during installation process) and press Enter.

Access Cisco Crosswork Data Gateway VM Via SSH:

The SSH process is protected from brute force attacks by blocking the client IP after a number of login failures. Failures such as incorrect username or password, connection disconnect, or algorithm mismatch are counted against the IP. Up to 4 failures within a 20 minute window will cause the client IP to be blocked for at least 7 minutes. Continuing to accumulate failures will cause the blocked time to be increased. Each client IP is tracked separately.

1. From your work station with network access to the Cisco Crosswork Data Gateway management IP, run the following command:

ssh <username>@<ManagementNetworkIP>

where ManagementNetworkIP is the management network IP address in an IPv4 or IPv6 address format.

For example,

To login as adminstrator user: ssh dg-admin@<ManagementNetworkIP>

To login as operator user: ssh dg-oper $(a<sub>1</sub><$ ManagementNetworkIP

2. Input the corresponding password (the one that you created during installation process) and press Enter.

If you are unable to access the Cisco Crosswork Data Gateway VM, there is an issue with your network configuration settings. From the console check the network settings. If they are incorrect, it is best to delete the Cisco Crosswork Data Gateway VM and re-install with the correct network settings.

## <span id="page-17-0"></span>**Install Crosswork Data Gateway on Cisco CSP**

Follow the steps to install Crosswork Data Gateway on Cisco CSP:

**Step 1** Prepare Crosswork Data Gateway Service Image for upload to Cisco CSP:

a) Download and extract the Crosswork Data Gateway qcow2 build from CCO to your local machine or a location on your local network that is accessible to your Cisco CSP.

The build is a tarball of the goow2 and config.txt files.

- b) Open the config.txt file and modify the parameters as per your installation requirements. Refer to the section [Cisco](#page-1-0) Crosswork Data Gateway [Deployment](#page-1-0) Parameters and Scenarios, on page 2.
	- If you plan to install more than one Data Gateway VM, create a unique  $\epsilon_{\text{config}}$ ,  $\epsilon_{\text{xt}}$  file for each Data Gateway VM. **Note**

Following parameters have pre-defined values:

• Deployment

• Use "cloud".

Below is an example of how the config.txt file looks like:

ActiveVnics= AuditdAddress= AuditdPort= Deployment=cloud Description= DGAppdataDisk= DGCertChain= DGCertChainPwd= DGCertKey= DNS=changeme DNSSEC=False DNSTLS=False Domain=changeme EnrollmentPassphrase= EnrollmentURI= Hostname=changeme Label= LLMNR=False mDNS-False NTP=changeme NTPAuth=False NTPKey= NTPKeyFile= NTPKeyFilePwd= Profile=Standard ProxyBypass= ProxyCertChain= ProxyCertChainPwd= ProxyPassphrase= ProxyURL= ProxyUsername= SyslogAddress= SyslogCertChain= SyslogCertChainPwd= SyslogPeerName= SyslogPort=514 SyslogProtocol=UDP SyslogTLS=False UseRemoteAuditd=False UseRemoteSyslog=False Vnic0IPv4Address=0.0.0.0 Vnic0IPv4Gateway=0.0.0.1 Vnic0IPv4Method=None Vnic0IPv4Netmask=0.0.0.0 Vnic0IPv6Address=::0 Vnic0IPv6Gateway=::1 Vnic0IPv6Method=None Vnic0IPv6Netmask=64 Vnic1IPv4Address=0.0.0.0 Vnic1IPv4Gateway=0.0.0.1 Vnic1IPv4Method=None Vnic1IPv4Netmask=0.0.0.0 Vnic1IPv6Address=::0 Vnic1IPv6Gateway=::1 Vnic1IPv6Method=None Vnic1IPv6Netmask=64

```
Vnic2IPv4Address=0.0.0.0
Vnic2IPv4Gateway=0.0.0.1
Vnic2IPv4Method=None
Vnic2IPv4Netmask=0.0.0.0
Vnic2IPv6Address=::0
Vnic2IPv6Gateway=::1
Vnic2IPv6Method=None
Vnic2IPv6Netmask=64
dg-adminPassword=changeme
dg-operPassword=changeme
```
- **Step 2** Upload Crosswork Data Gateway Service Image to Cisco CSP:
	- a) Log in to the Cisco CSP.
	- b) Go to Configuration > Repository.
	- c) On the Repository Files page, Click Crosswork Data Gateway button.

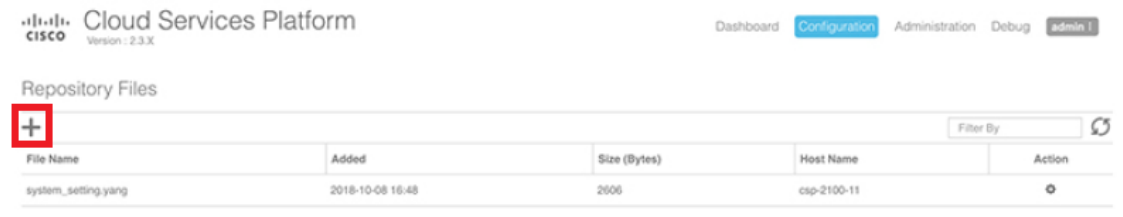

- d) Select an Upload Destination.
- e) Click Browse, navigate to the qcow2 file, click Open and then Upload.

Repeat this step to upload config.txt file.

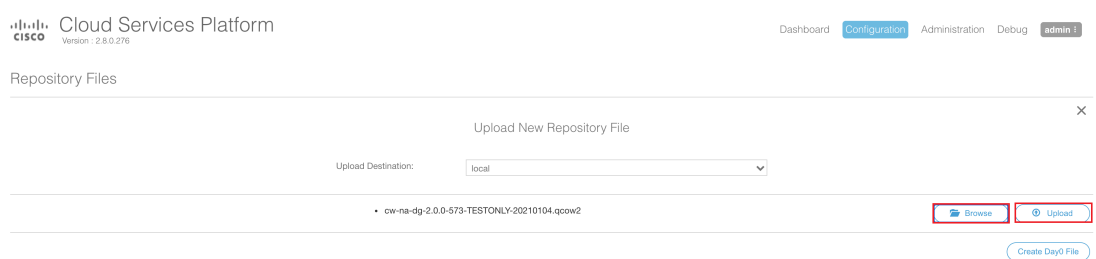

After the files are uploaded, file name and other relevant information is displayed in the Repository Files table.

- **Step 3** Create Crosswork Data Gateway Service:
	- a) Go to Configuration > Services.
	- b) On the Service page, click  $\pm$  button.
	- c) Check Create Service option.

The Create Service Template page is displayed.

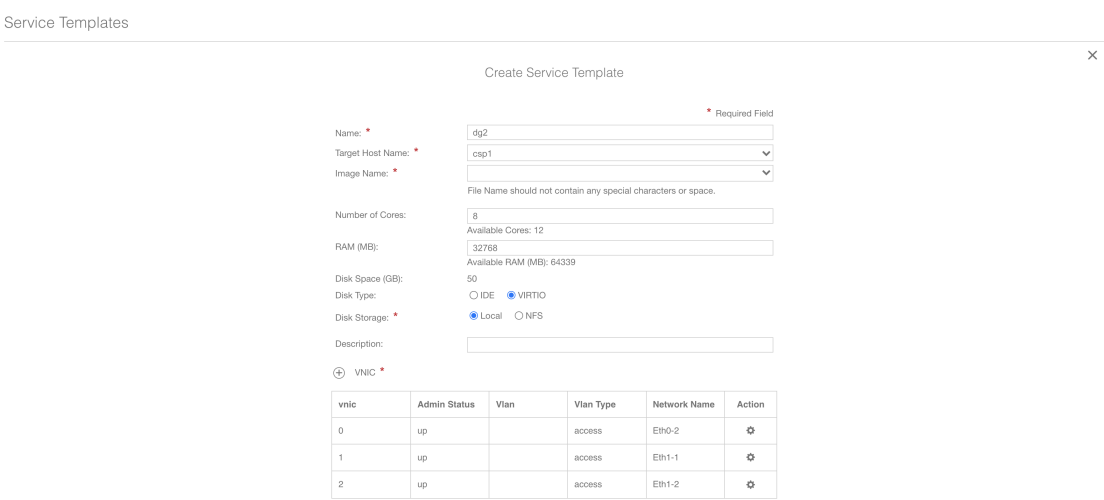

#### d) Enter the values for the following fields:

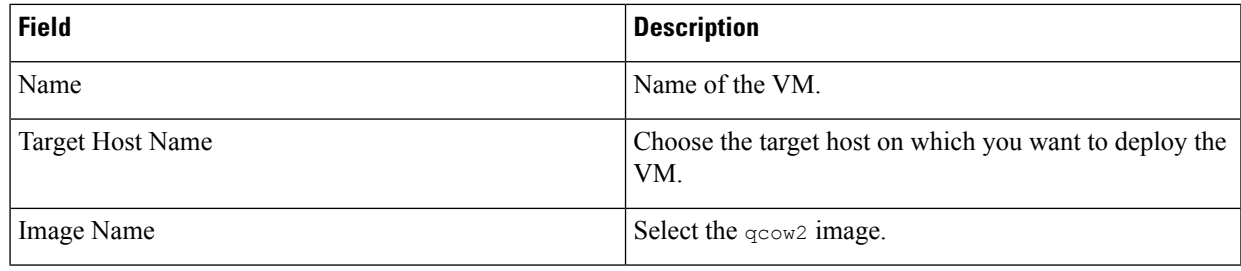

e) Click Day Zero Config.

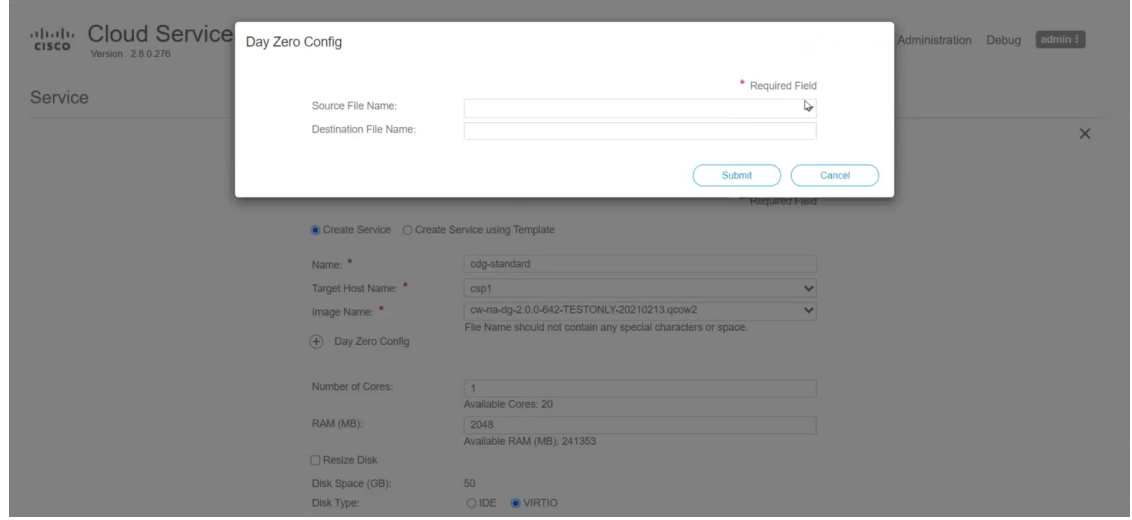

In the Day Zero Config dialog box, do the following:

- 1. From the Source File Name drop-down list, select the config.txt file that you modifed and uploaded earlier.
- 2. In the Destination File Name field, enter "config.txt".
- 3. Click Submit.

f) Enter the values for the following fields:

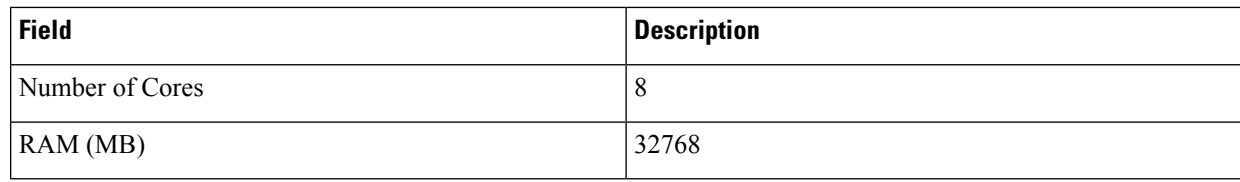

g) Click VNIC.

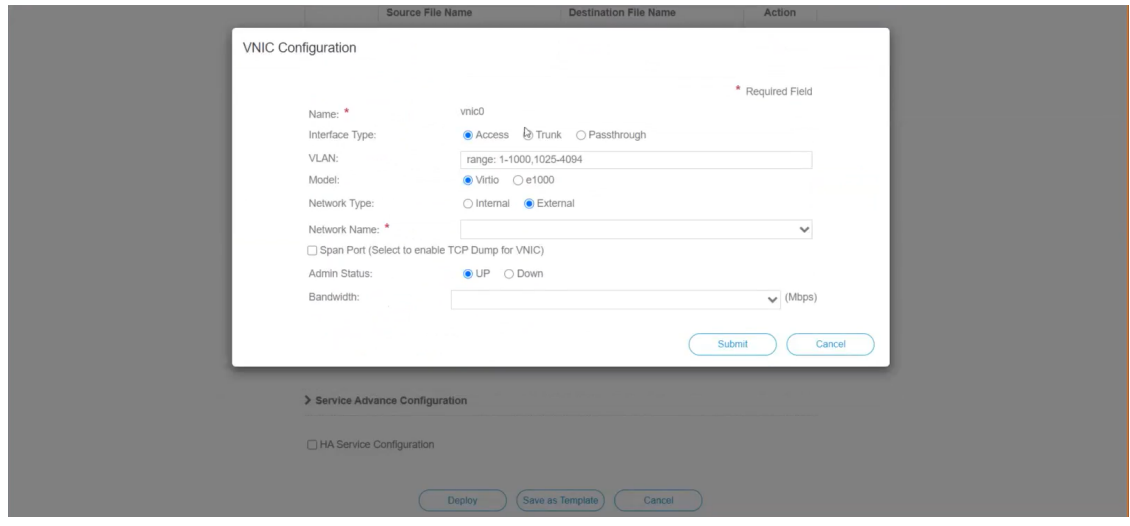

In the VNIC Configuration dialog box:

**Note** The VNIC Name is set by default.

- 1. Select the Interface Type as Access.
- 2. Select the Model as Virtio.
- 3. Select the Network Type as External.
- 4. Refer to the following table and select the Network Name:

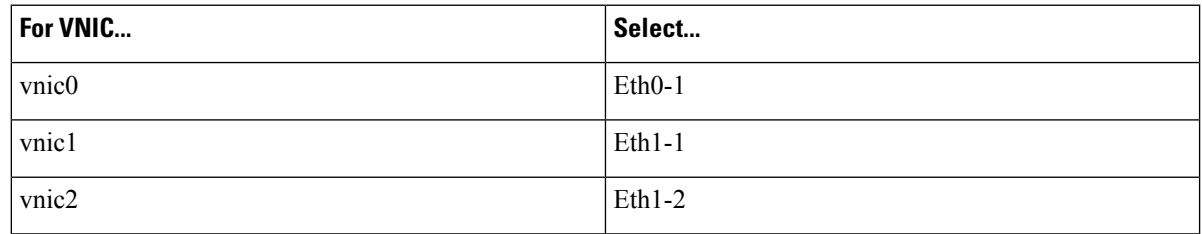

- 5. Select Admin Status as UP.
- 6. Click Submit.
- 7. Repeat Step g for VNIC1 and VNIC2 if you plan to have more than one VNIC in your network.

After you have added all three VNICs, the VNIC table will look like this:

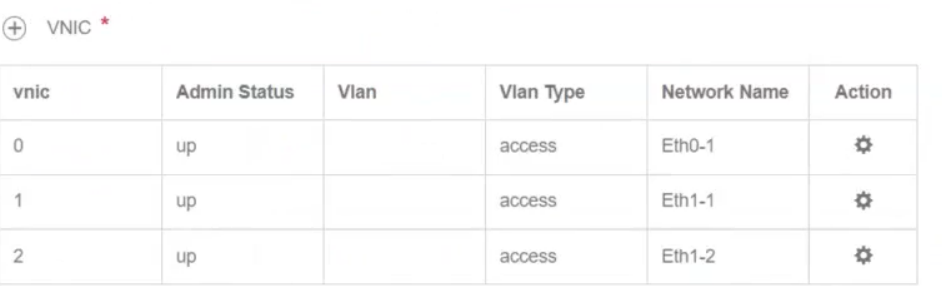

h) Expand the Service Advance Configuration and for Firmware, select uefi from the drop-down. Check the Secure Boot checkbox.

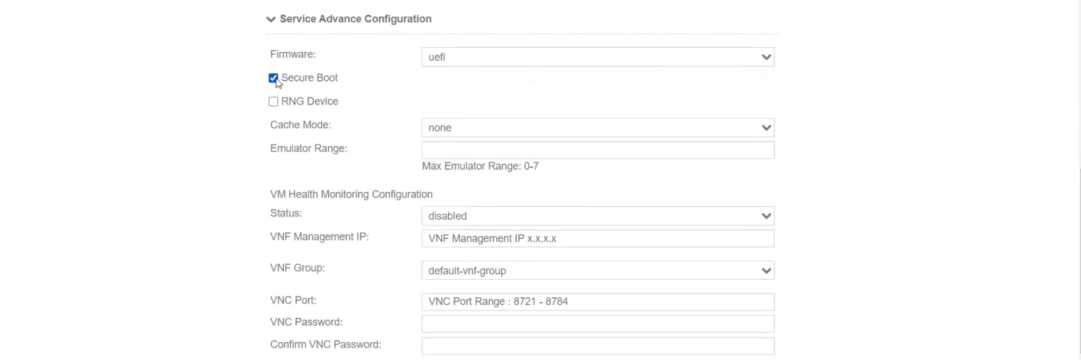

i) Click Storage.

In the Storage Configuration dialog box, do the following:

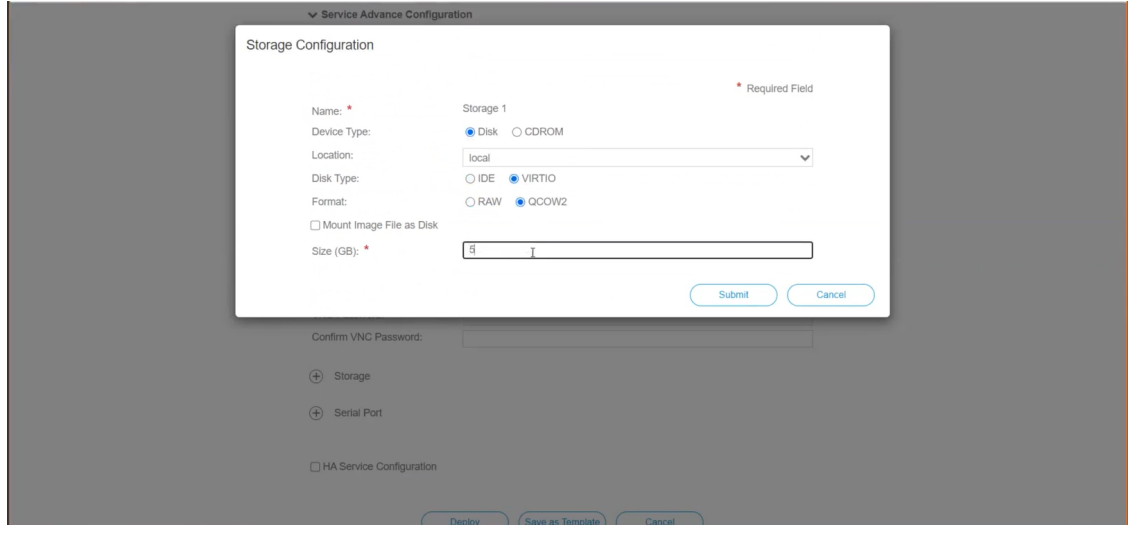

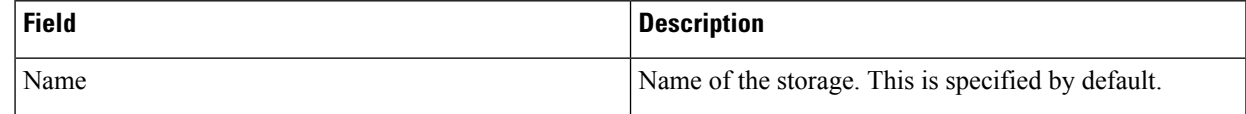

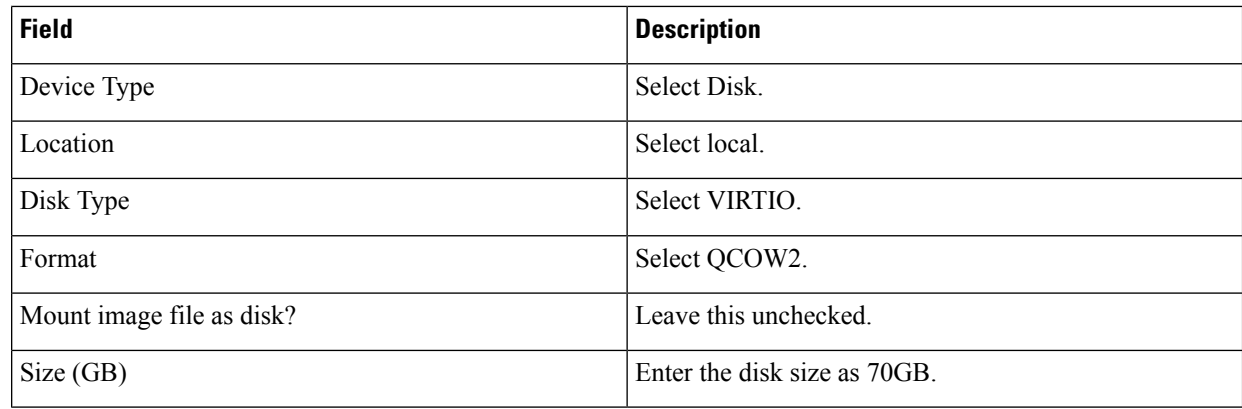

When you are done with the storage configuration, click Submit.

j) Click Deploy.

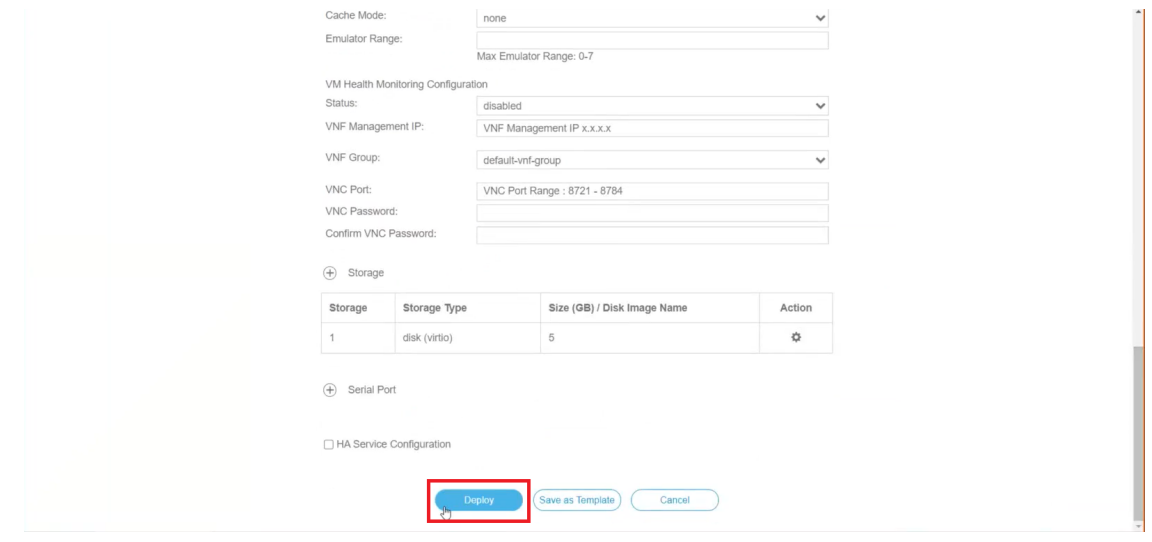

You will see a similar message once the service has successfully deployed. Click Close.

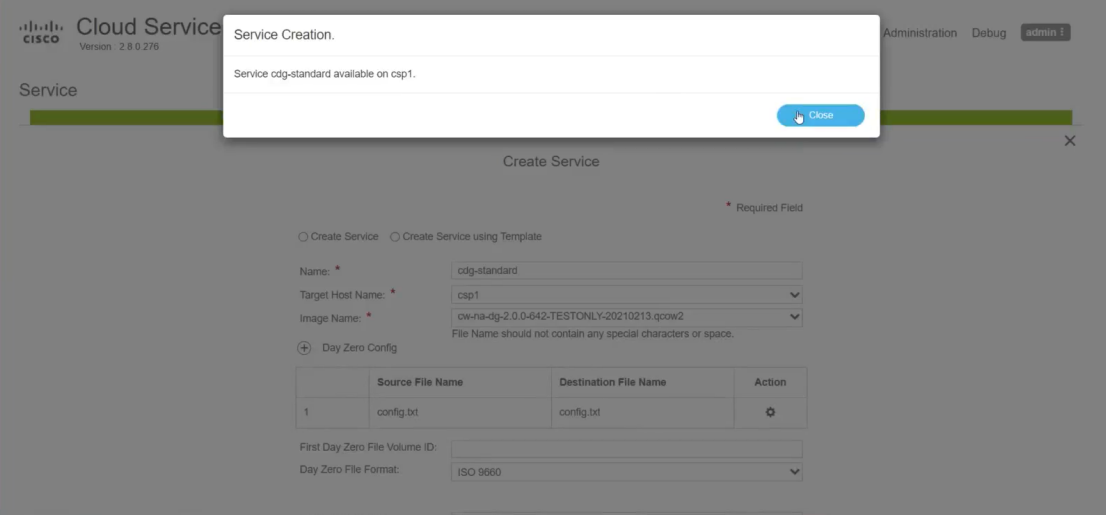

- **Step 4** Deploy Crosswork Data Gateway service:
	- a) Go to Configuration > Services.
	- b) In the Services table, click the console icon under Console column for the Crosswork Data Gateway service you created above.

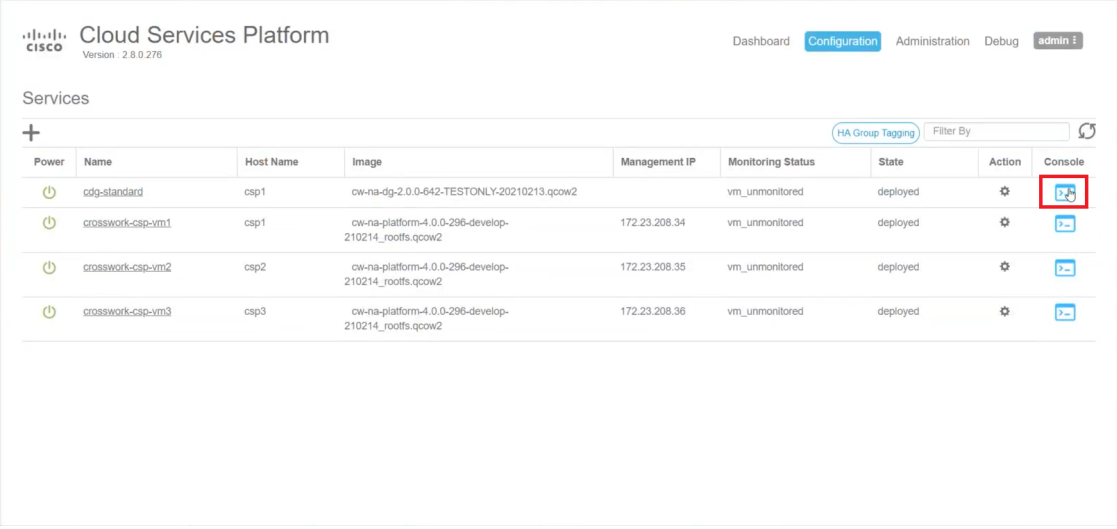

c) The noVNC window opens. Click Connect option in the top right corner.

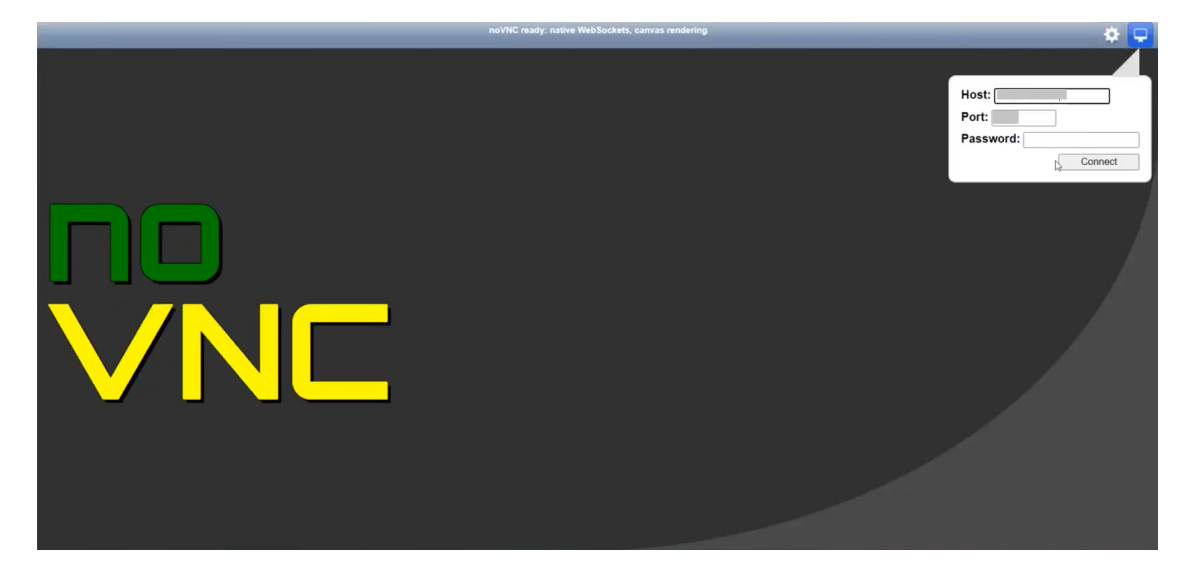

d) Once the Crosswork Data Gateway service connects, login as the dg-admin or dg-oper user (as per the role assigned to you) and the corresponding password you had entered in the config.txt file.

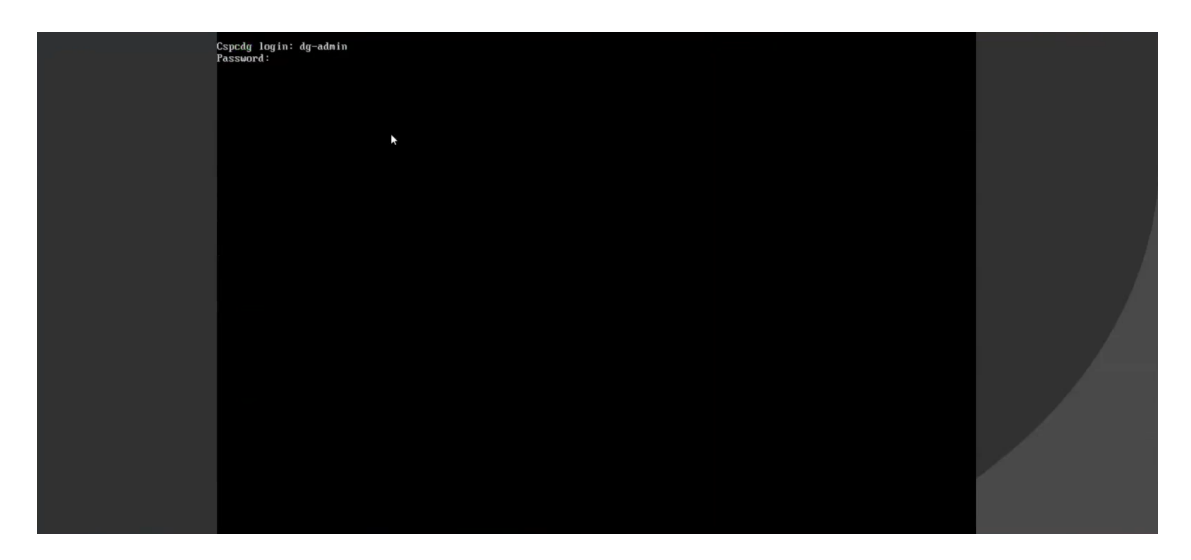

The Crosswork Data Gateway console is available.

### <span id="page-25-0"></span>**Generate Enrollment Package**

Every Crosswork Data Gateway must be identified by means of an immutable identifier. This requires generation of an enrollment package. The enrollment package can be generated using any of the following methods:

- By supplying Auto Enrollment Package parameters during installation process (see Auto Enrollment Package under OVF deployment scenarios).
- By using the Export Enrollment Package option from the interactive menu (see Export [Enrollment](#page-26-0) [Package,](#page-26-0) on page 27)

The enrollment package is a JSON document created from the information obtained through the OVF template populated by the user during installation. It includes the all necessary information about Crosswork Data Gateway required for registering, such as Certificate, UUID of the Crosswork Data Gateway, and metadata like Crosswork Data Gateway name, creation time, version info, etc.

If you opted not to export the enrollment package during install, then you must export it before you can enroll the Crosswork Data Gateway with Crosswork Cloud. The steps to do so are described in Export [Enrollment](#page-26-0) [Package,](#page-26-0) on page 27.

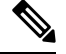

**Note** The enrollment package is unique to each Crosswork Data Gateway.

A sample enrollment package JSON is shown below:

```
{
 "name": "dg116.cisco.com",
 "description": "CDG Base VM for Automation",
 "profile": {
   "cpu": 8,
```
Ш

```
"memory": 31,
    "nics": 3
  },
  "interfaces": [
    {
      "name": "eth0",
      "mac": "00:50:56:9e:09:7a",
      "ipv4Address": "<ip_address>/24"
    },
    {
      "name": "eth1",
      "mac": "00:50:56:9e:67:c3",
      "ipv4Address": "<ip_address>/16"
    },
    {
      "name": "eth2",
      "mac": "00:50:56:9e:83:83",
      "ipv4Address": "<ip_address>/16"
    }
  \frac{1}{2},
  "certChain": [
    "<cert_chain>"
  \cdot"version": "1.1.0 (branch dg110dev - build number 152)",
  "duuid": "d58fe482-fdca-468b-a7ad-dfbfa916e58b"
}
```
## <span id="page-26-0"></span>**Export Enrollment Package**

To enroll the Cisco Crosswork Data Gateway with Crosswork Cloud, you must have a copy of the enrollment package on your local computer.

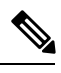

This is needed only if you have not specified Auto Enrollment Package Transfer settings during installation. Otherwise, the file will be copied to the SCP URI destination you selected after the VM boots. **Note**

- **Step 1** Log in to the Cisco Crosswork Data Gateway.
- **Step 2** From the Main Menu, select 1 Export Enrollment Package and click OK.

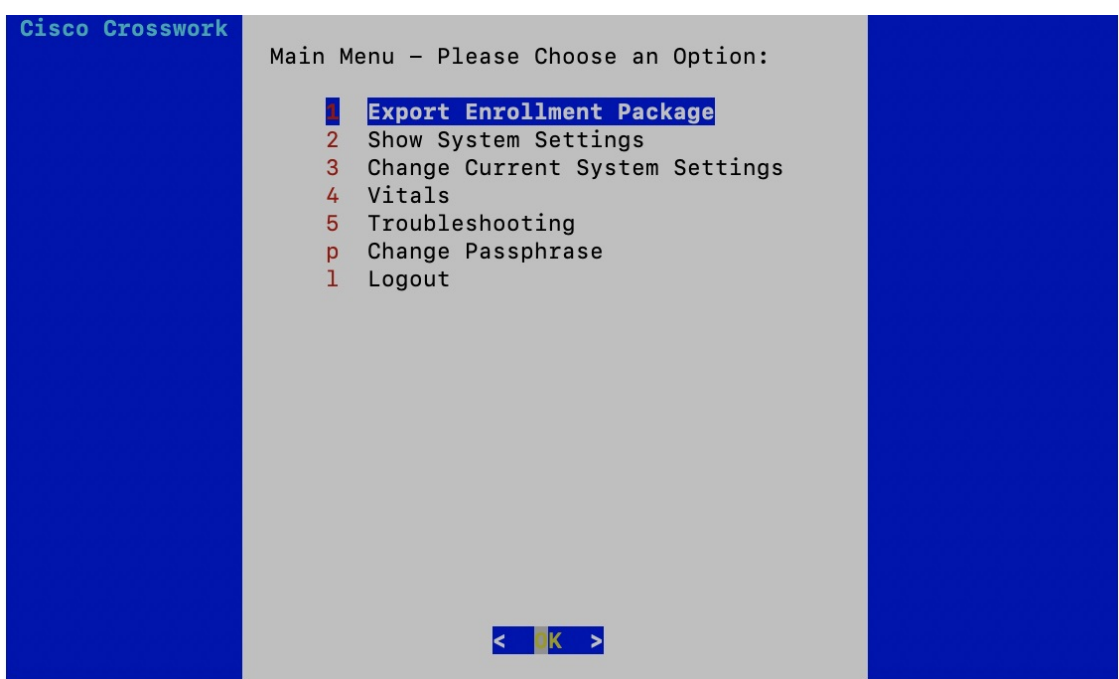

**Step 3** Enter the SCP URI for exporting the enrollment package and click OK.

- The host must run an SCP server. Ideally, you should export the enrollment package to the local computer you will use to access the Crosswork server. **Note**
	- If you are not using the default port 22, you can specify the port as a part of the SCP command. For example, For example, to export the enrollment package as an admin user, placing the file in that user's home directory with port 4000, you can give the following command:

-P4000 admin@<ip\_address>:/home/admin

- **Step 4** Enter the SCP passphrase (the SCP user password) and click OK.
- **Step 5** If you could not copy the enrollment package directly to your local computer, manually copy the enrollment package from the SCP server to your local computer.
- **Step 6** Proceed with enrolling the Cisco Crosswork Data Gateway with Crosswork Cloud. For procedure to enroll Cisco Crosswork Data Gateway with Crosswork Cloud applications, refer to the Section: Add Cisco Crosswork Data Gateway Information in Cisco Crosswork Cloud User Guide.

If you are enrolling Cisco Crosswork Data Gateway with Cisco Crosswork Trust Insights or Cisco Crosswork Flow Insights, also perform the following steps. These steps are optional and based on your network environment.

- [Configure](b_cdg_20_installation_configuration_cloud_guide_chapter4.pdf#nameddest=unique_16) Control Proxy
- Verify the Crosswork Data Gateway [Connectivity](b_cdg_20_installation_configuration_cloud_guide_chapter4.pdf#nameddest=unique_17)